# **3.10. - Newsletter für Veranstalter / Partner / Dritte**

# Allgemein

SecuTix bietet eine neue Funktion, die es Ihnen ermöglicht, Opt-Ins im Namen von Veranstaltern zu sammeln, mit denen Sie zusammenarbeiten. Nachdem Sie die Opt-Ins gesammelt haben, senden Sie die Liste der Kontakte, die ihre Zustimmung gegeben haben, an den betreffenden Organisator der Veranstaltung. Dieser Veranstalter ist dann für den Versand der Newsletter und die Bereitstellung einer Opt-out-Funktion zuständig.

#### **Wichtiger Hinweis** ന

Mit dieser Funktion wird das Einsammeln der Opt-Ins abgebildet. Die Verwaltung / Abmeldung ist nicht vorgesehen. In diesem Prozess werden die Opt-Ins exportiert und Dritten zur Verfügung gestellt.

### **Erfassen der Zustimmung**

Die Opt-Ins des Veranstalters werden in einem neuen Widget angezeigt. Das Widget kann auf der Bestellbestätigung nach der Zahlung, oder auf der Zusammenfassung vor der Zahlung angezeigt werden.

Das Widget zeigt die Newsletter der Veranstalter an, die eine der beiden Bedingungen erfüllen:

- 1. Die aktuelle Bestellung enthält mindestens ein von diesem Veranstalter verwaltetes Produkt
	- 2. Der Veranstalter wurde für die aktuelle Verkaufsstelle definiert (im Abschnitt Erste Schritte wird beschrieben, wie man diese Einrichtung vornimmt)

Es werden nur Newsletter angezeigt, für die der Internetnutzer noch keine Zustimmung oder Ablehnung ausgesprochen hat.

#### **Bestätigen der Zustimmung**

Wenn das Double-Opt-In für die aktuelle Verkaufsstelle aktiviert ist, erhält der Internetnutzer eine E-Mail, in der er aufgefordert wird, seine Zustimmung durch Klicken auf einen Bestätigungslink zu bestätigen. Das Double-Opt-In ist genau dasselbe wie bei Ihren eigenen Newslettern.

### **Exportieren der Zustimmung an Ihre Promotoren**

Bitte klären Sie mit Ihren Veranstaltern, wie sie die Einwilligungsinformationen erhalten möchten und fordern Sie einen Service bei SecuTix an.

#### **Widerruf der Einwilligung**

Ihre Veranstalter sind dafür verantwortlich, Ihren Kunden die Möglichkeit zu geben, ihre Einwilligung zu widerrufen.

## Erste Schritte

Öffnen Sie die Kontaktdatei des Veranstalters und hinterlegen Sie den anzuzeigenden Text im entsprechenden Textfeld.

Sie können in diesem HTML Textfeld auch weitere Informationen wie Links, Bilder, etc. hinterlegen.

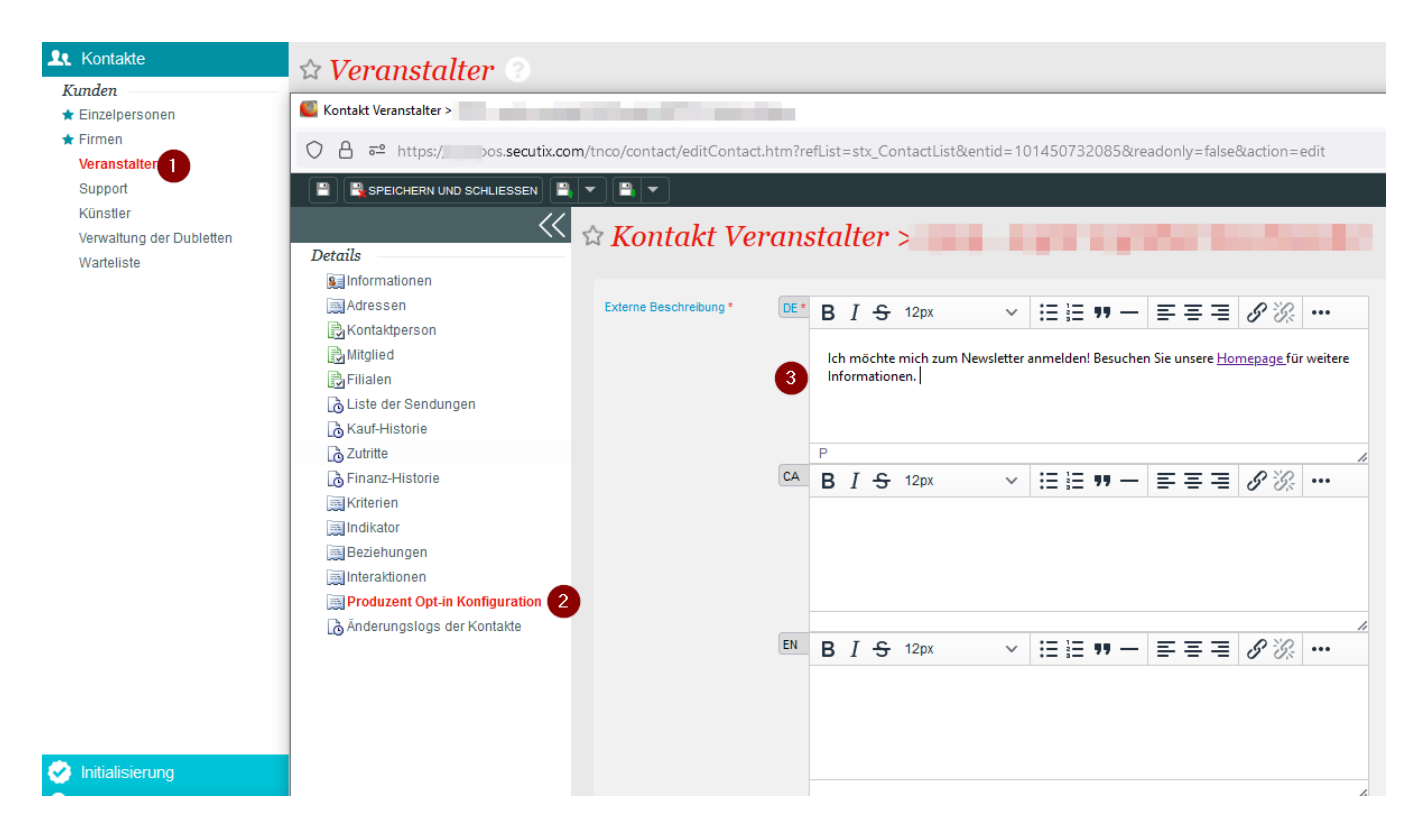

Der Text wird im Ticket Shop angezeigt. Wir empfehlen, einen Link zu den Datenschutzrichtlinien des Partners einzufügen, damit der Internetnutzer detaillierte Informationen über die Zustimmung erhält, die er im Begriff ist zu geben.

Aktivieren Sie das Promoter-Opt-In-Feature an der Verkaufsstelle

Die Funktion kann für jede Internet-Verkaufsstelle separat aktiviert werden, indem Sie auf die unten angezeigte Optionsschaltfläche im Menü Verkaufsstelle > Eigenschaften> Internet-Parameter klicken.

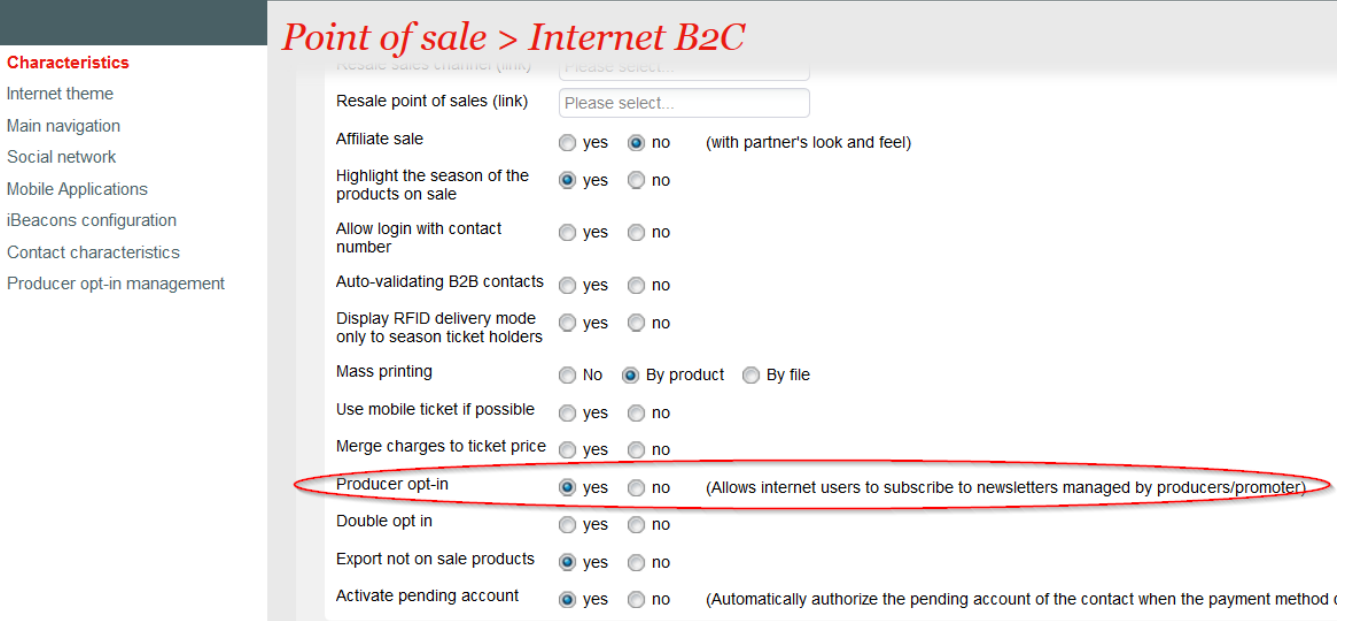

**Definieren Sie die Opt-Ins der Veranstalter, die im Ticket Shop angezeigt werden sollen**

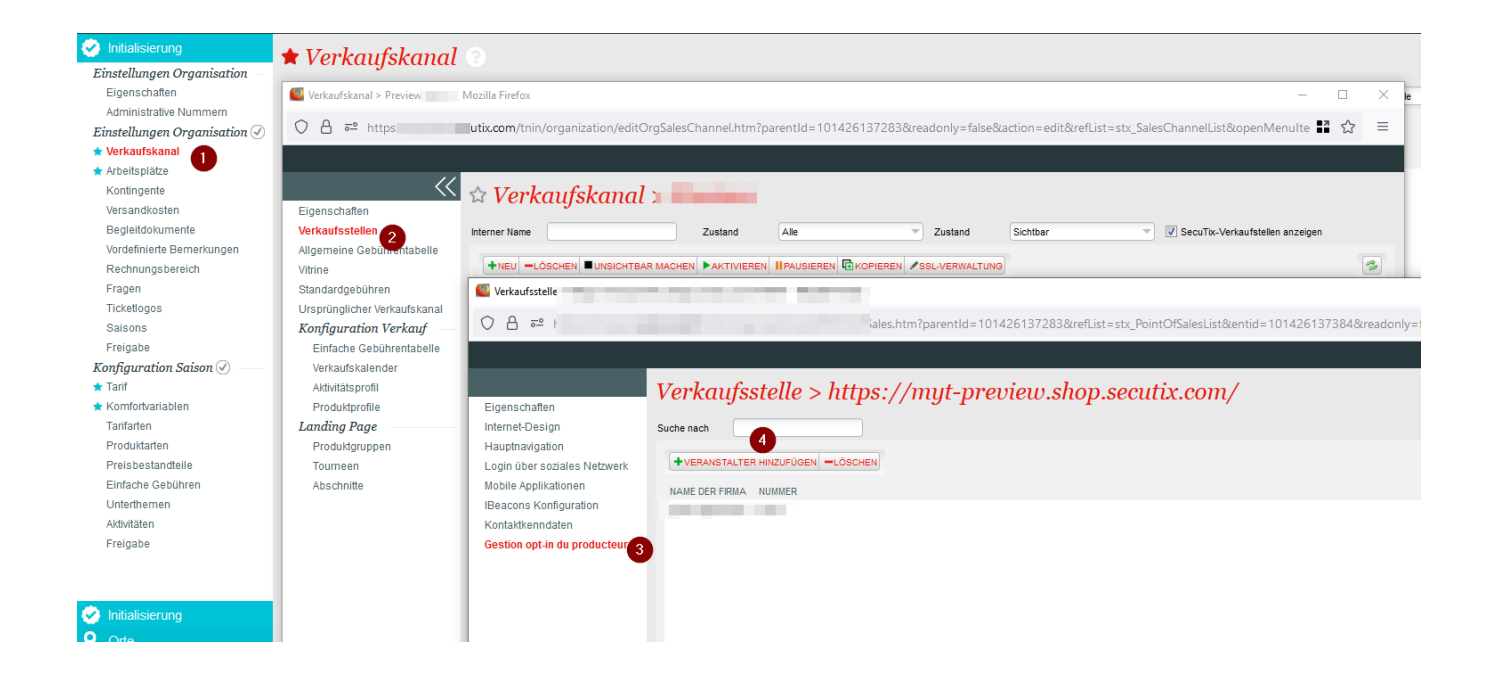